## Enabling Turnitin® in an Assignments Folder

1. New folder: click on "New Assignment"

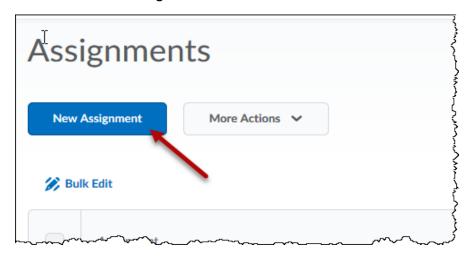

2. Existing folder: click on the drop-down menu icon and select "Edit Assignment":

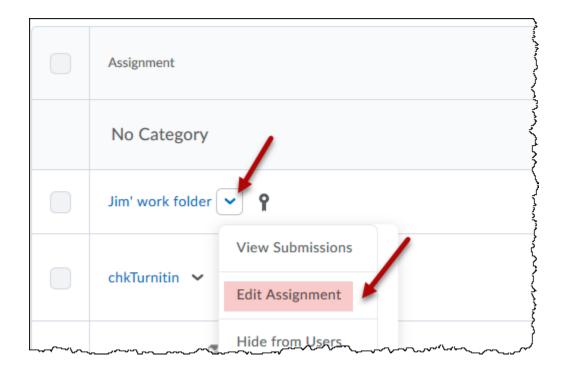

3. Setting up the use of **Turnitin**:

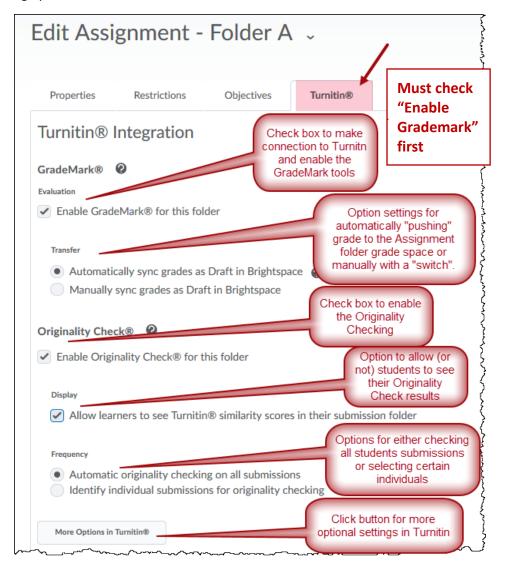

Note: Start, Due, and End dates must be set before Turnitin can be enabled.

4. When finished with set ups, **Save and Close** (or **Save** if work is still needed on the other Assignment folder tabs). An icon will now accompany the folder name in the list:

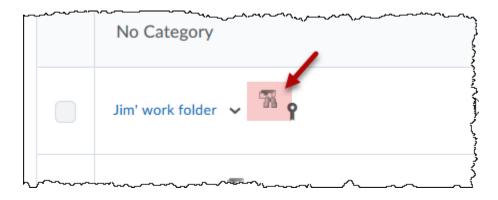